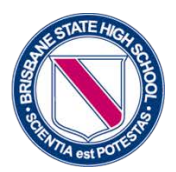

**BRISBANE STATE HIGH SCHOOL** 

### **Part One: Register for Use**

1. Click on the *PTO Link* located on the BSHS Parent Teacher Interview Website page[:](https://brisbaneshs.eq.edu.au/Supportandresources/Parentresources/Pages/Parent-teacher-interviews.aspx)

[https://brisbaneshs.eq.edu.au/Supportandresources/Parentresources/Pages/Pa](https://brisbaneshs.eq.edu.au/Supportandresources/Parentresources/Pages/Parent-teacher-interviews.aspx) [rent-teacher-interviews.aspx](https://brisbaneshs.eq.edu.au/Supportandresources/Parentresources/Pages/Parent-teacher-interviews.aspx)

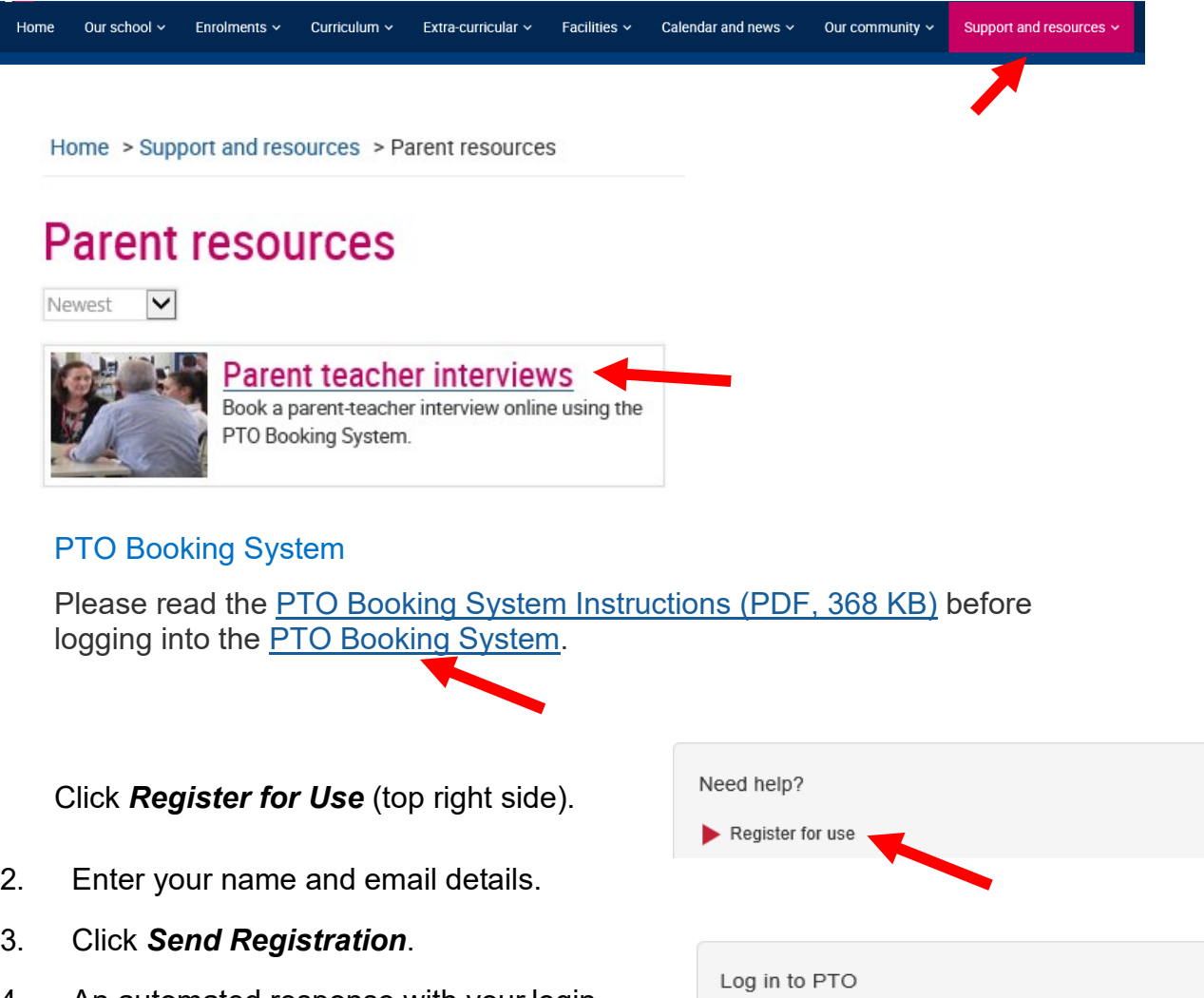

- 4. An automated response with your login name and pin will be sent to the email address that you entered.
- 5. Go to your email account to obtain your *Login name* and *pin*.

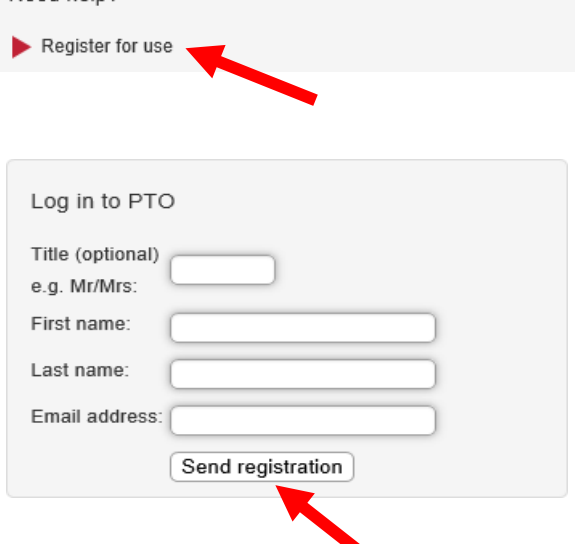

## **Part Two: Login to add student details**

- *1.* Click on the *PTO Logo.*
- 2. Select *Login* (right side menu).
- 3. Enter **surname/login** (as shown on email).
- 4. Enter **pin number** (as shown on email).
- *5.* Click *Login.*

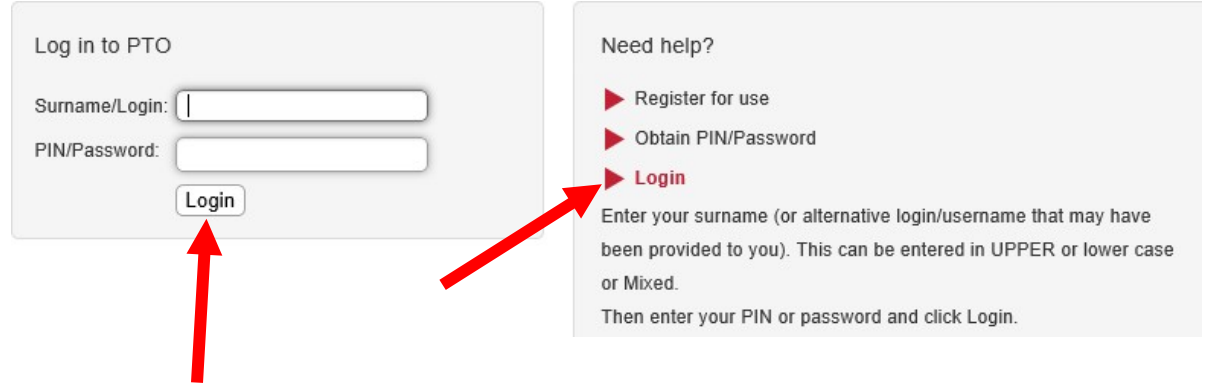

6. Enter your **student's EQ ID number** (this is a 10 digit number + one alpha character).

The student ID number is recorded on your student's One School timetable and on their Student ID card.

7. Press the *Check* button.

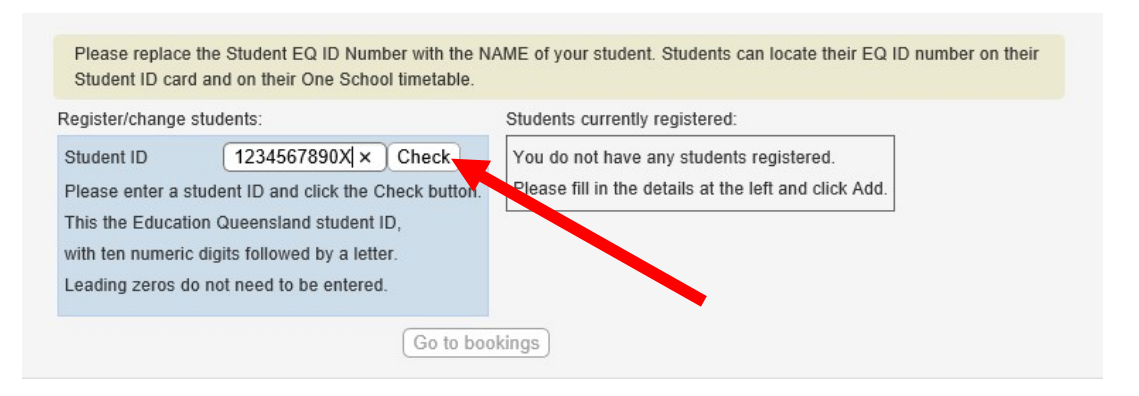

- 8. **Edit the names** of your student by substituting student ID and the 10 digit number for the **first name and last name** of your student.
- 9. Click the *Add* button.
- 10. Register additional students if necessary.
- *11.* Click *Go to Bookings.*

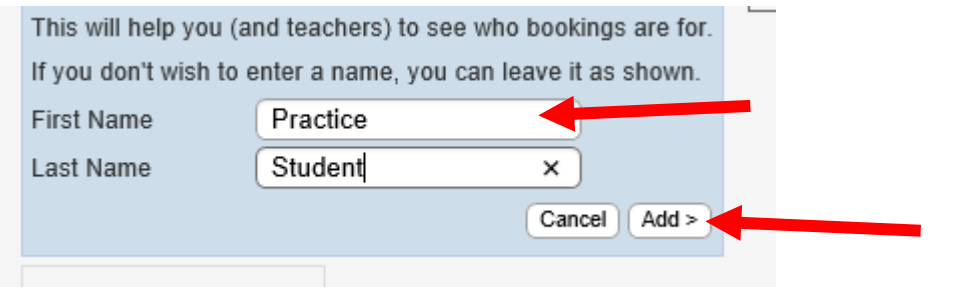

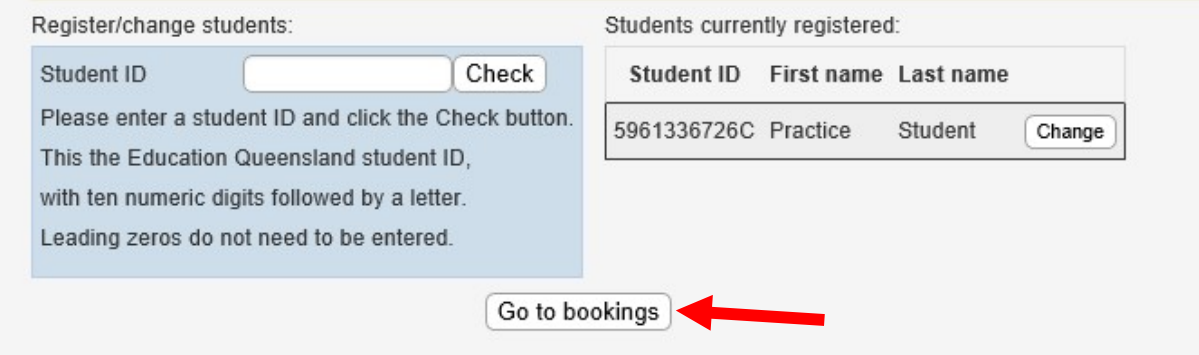

# **Part Three: Make Bookings**

Instructions are shown near the top of the page. You will use the *Next* button to move through each step. Click *OK* when you are ready to proceed.

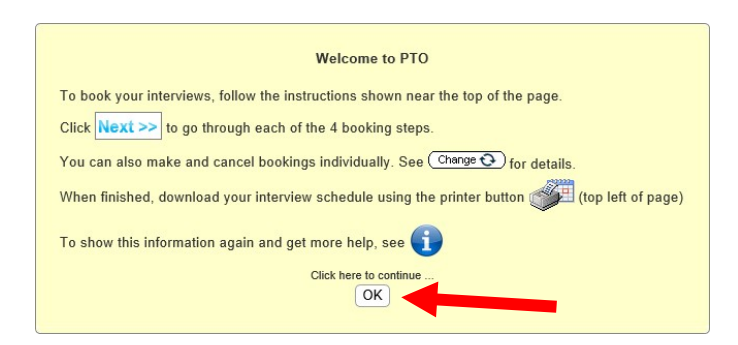

1. Select the date and time that you want to start seeing the teachers (from the drop down menu) Select the required teachers by checking the relevant green box Click *Next*

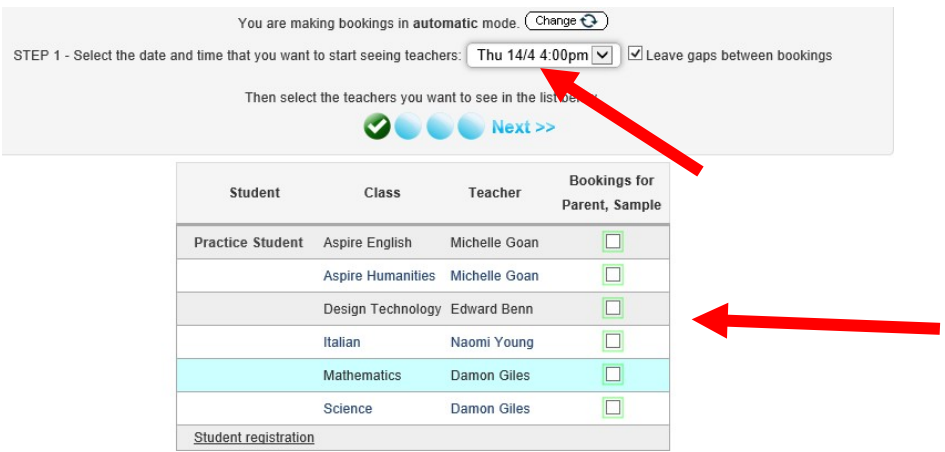

#### *2.* Confirm the time for your first interview Click *Next*

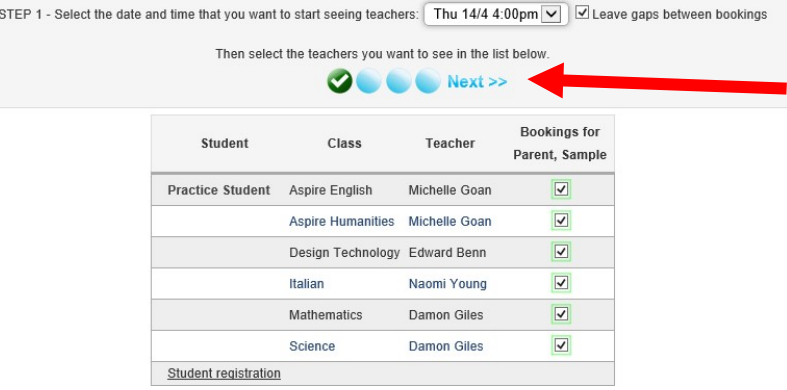

Confirm the bookings by clicking *Next* (use *Previous* button if you need to go back through the relevant steps to make changes at this stage) You will receive a screen message advising of status of bookings (successful / not successful) Click *OK*

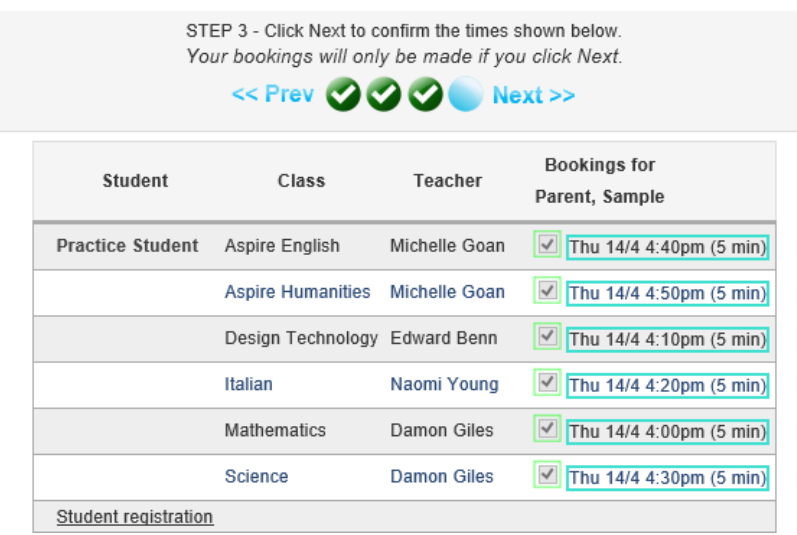

STEP 4 - Go to manual mode where you can make more bookings and/or print your schedule. Click Next to continue.

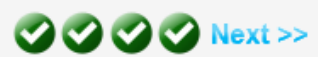

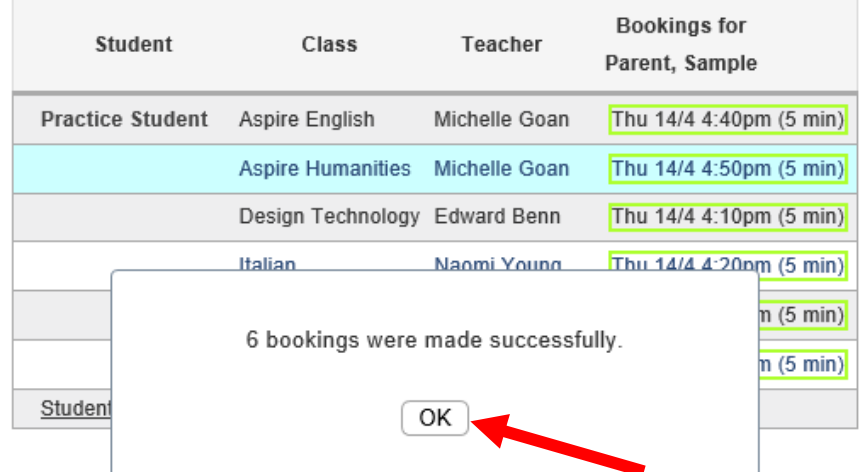

3. Go to the *Printer* Icon in the top left of the screen and click on it.

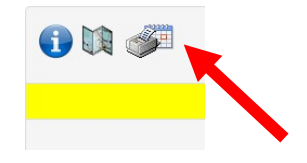

Select the required format to receive a copy of the appointment schedule Select *Close* after the PDF is downloaded or the Email is sent

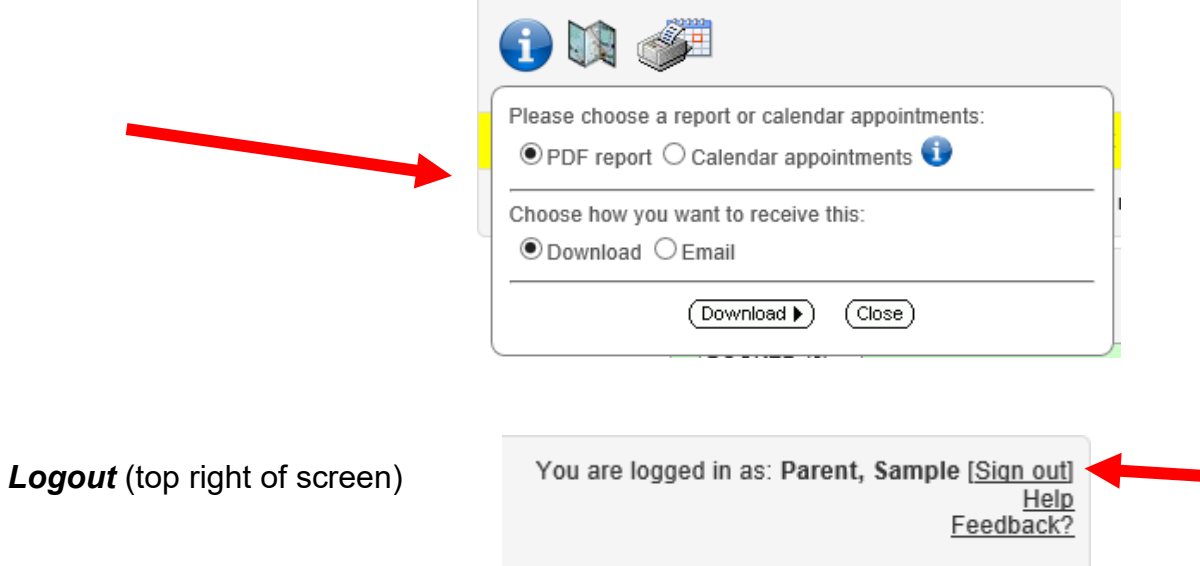

### **Booking Additional Appointments**

If you wish to make additional appointments after having completed the process, follow the same steps from the beginning of Part Two (above). When the schedule of appointments appears, select the required teachers and continue with the remainder of the process. When you have downloaded/emailed the new schedule, select *Logout* (right side of screen).

### **Cancelling or Changing Appointments**

If you wish to cancel appointments or change the times of appointments after having completed the process, follow the same steps from the beginning of Part Two (above). When the schedule of appointments appears, select *Change* to go to Manual Mode. Make the changes and then download/email the new schedule. Then *Logout* (right side of screen).

### **Enquiries**

If you encounter any problems using the PTO booking system, please contact our Corporate Services Officer by email [jbake471@eq.edu.au.](mailto:jbake471@eq.edu.au) Please provide your name, your student's name(s) and your phone contact details, and a staff member will contact you to provide assistance.